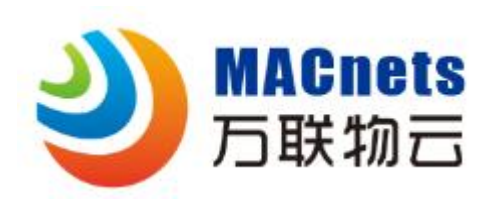

# EDGE-R 系列物云路由器

# 快速配置指南

常州万联网络数据信息安全股份有限公司

2022.7

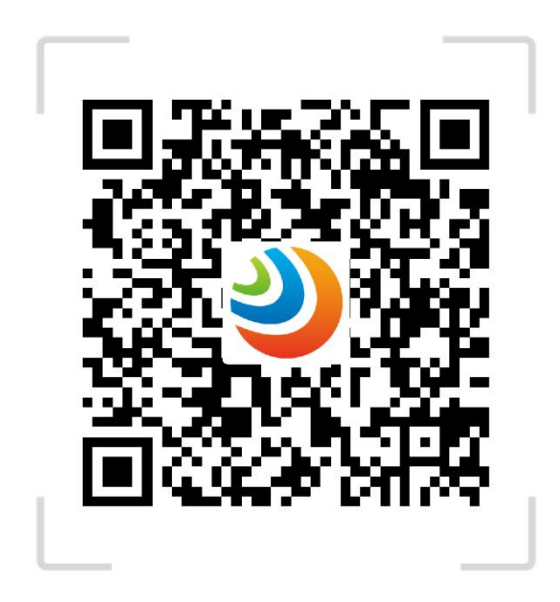

MACnet · 物云使用手册

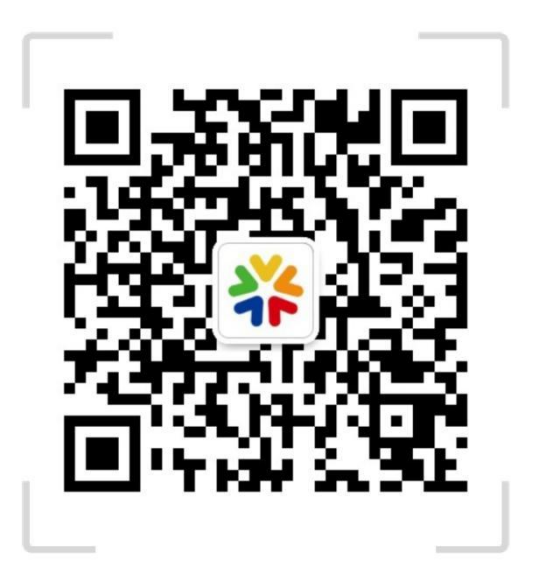

关注万联公众平台

Copyright ©2018 常州万联网络数据信息安全有限公司 版权所有,保留所有权利 未经常州万联网络数据信息安全股份有限公司明确书面许可,任何单位或个人不得 擅自仿制、复制、誊抄或转译本手册部分或全部内

容,且不得以营利为目的进行任何方式(电子、影印、录制等)的传播。

为常州万联网络数据信息安全股份有限公司注册商标。本手册提及的所有 **MACnets**<br>万联物云 商标,由各自所有人拥有。本手册所提到的产品规格和资讯仅供参考,如

有内容更新,恕不另行通知。除非有特殊约定,

本手册仅作为使用指导,所作陈 述均不构成任何形式的担保。

#### 注意 しょうしょう しゅうしょう しんしょう しんしょう

本手册所示截图中使用的参数仅用作设置示例参考,可能与实际情况不完全一致, 请根据您的实际需求进行参 数设置。

由于软件版本的不同,本手册所示截图可能与您所购买产品的 Web 界面不完全一 致,请根据实际的 Web 界面配置您的产品。

联系方式

[网址:http://www.macnets.cn](http://www.tp-link.com.cn/)

技术支持热线:400-822-3722

E-mail:info@macrounion.com

## 第 1 章 配置路由器上网

本产品提供基于 WEB 浏览器的配置工具,首次登录路由器管理页面时请使用默认管 理员账号 admin 密码 admin 登录, 请按照以下步骤设置您的路由器。

1. 将 PC 与路由器直连,将 PC 的 IP 地址设置为自动获取。

2. 打开浏览器,输入 http://192.168.1.1, 进入路由器的登录页面。

3. 在设置密码框填入您要设置的登录密码(6~32个字符, 最好是数字、字母、符号 的组合), 在确认密码框再次输入, 点击登录。

提示:

若忘记了登录密码请在路由器通电的情况下长按 reset 键 10 秒以上, 将路由器恢复 出厂设置。一旦将路由器恢复出厂设置,您需要重新对路由器进行配置才能上网。

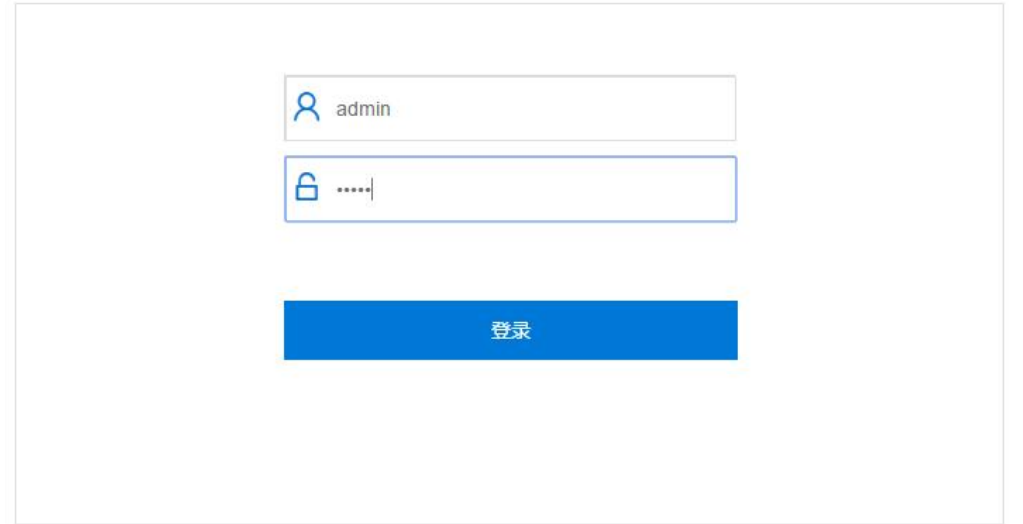

4. 选择适合您的上网环境的上网方式并填写网络运营商提供的参数。

• 宽带拨号上网

如果上网方式为宽带拨号上网,即 ADSL 虚拟拨号方式, 在 WAN 配置下在下图所示页 面中填写该内容。点击<del>保</del>存讲行上网参数的设置。

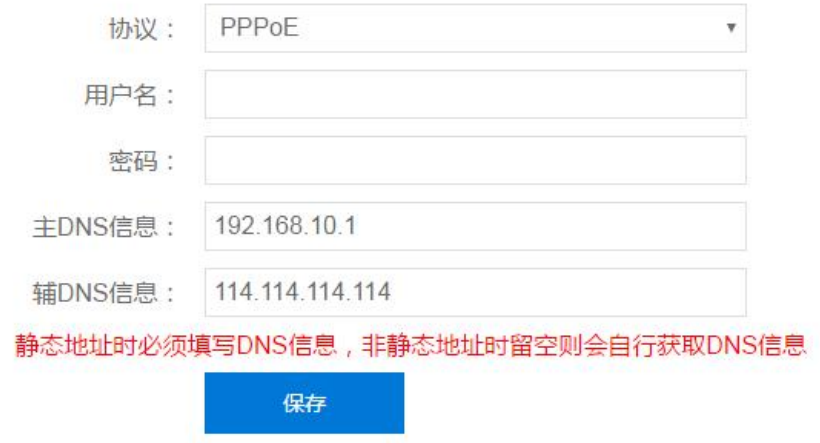

• 固定 IP 地址

如果上网方式为固定 IP 地址,在 WAN 配置下在下图所示页面中填写该内容。点击保 存进行上网参数的设置。

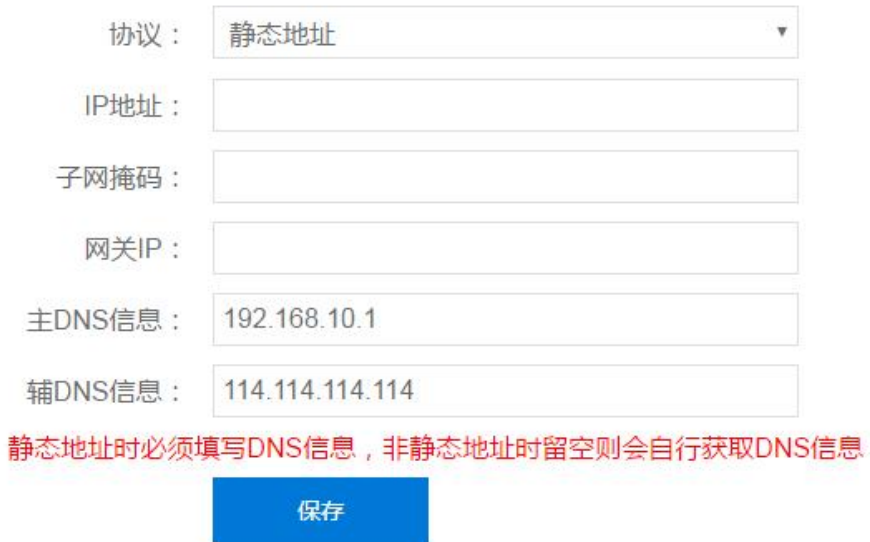

• 自动获得 IP 地址

如果上网方式为自动获得 IP 地址, 在 WAN 配置下在下图所示页面中填写该内容。点 击保存进行上网参数的设置。

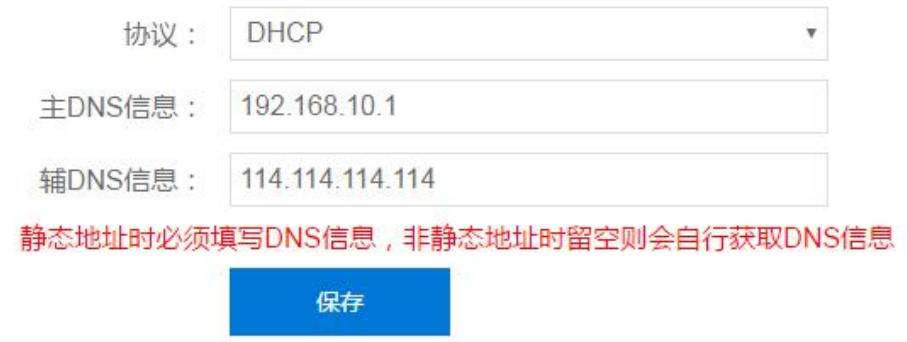

## 第 2 章 管理无线网络

- 1. 点击 WiFi, 打开无线网络设置页面。
- 2. 设置无线名称、无线密码等参数,点击保存完成设置。

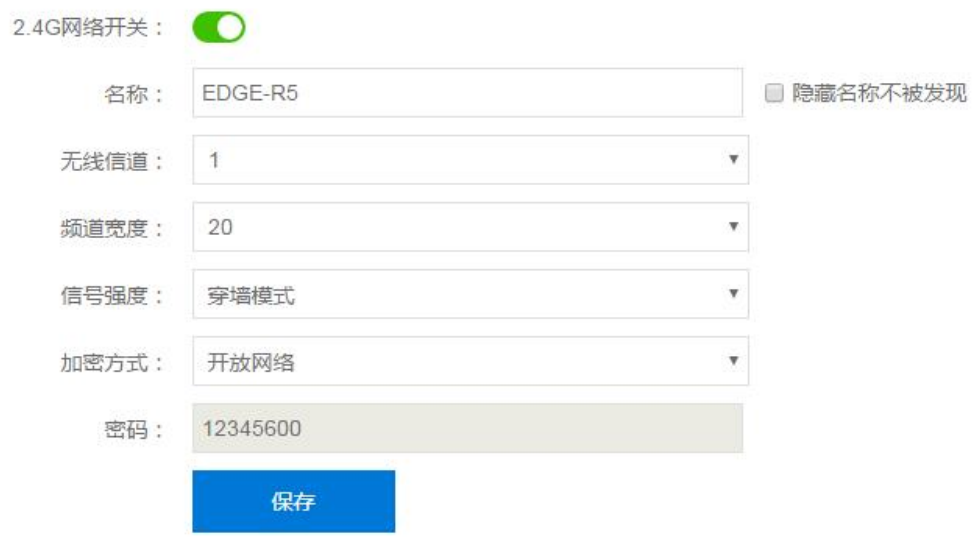

## 第 3 章 管理设备云连接

EDGE-R 云路由器支持通过授权认证的方式接入物云网络,与其他物云认证设备快速组 建虚拟可信弹性网络,EDGE-R 云路由器可以让您管理内网设备接入授权的应用网络。

1. 点击可信设备 ID, 设置通过物云平台分配的用户名、密码参数, 点击保存。刷 新页面后,选择 POP 节点,再次点击保存,完成设置。

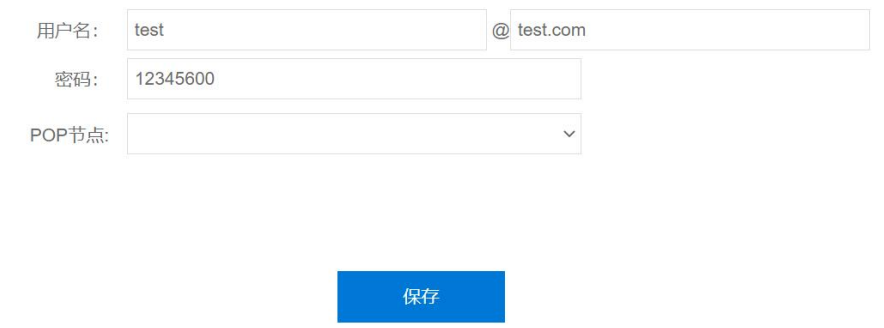

2. 点击可信白名单,添加许可访问路由器的内网设备 MAC 地址及设备备注,点击保 存完成设置。

提示:

如果要使用可信白名单功能,请先将管理 PC 添加到白名单,再添加其它设备。 以防 止管理 PC 无法访问路由器。

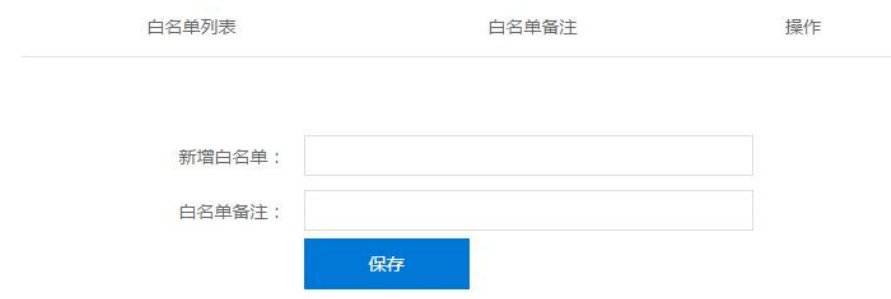

## 第 4 章 设置路由器参数

本章讲述了如何更改 LAN 口 IP 地址, 设置 DHCP 服务器自动分配 IP 地址以及 切换设备模式三部分内容。

4.1 LAN 口 IP 地址设置

LAN 口 IP 地址是路由器对局域网的 IP 地址,更改 LAN 口 IP 地址后,您可以使 用自己设定的 IP 地址登录路由器的 管理页面,也可以更改局域网内设备 IP 地 址分配的范围。

- 1. 打开浏览器,输入 http://192.168.1.1,输入密码进入路由器管理页面。
- 2. 点击 LAN/网关, 打开 LAN 口设置页面。
- 3. 自定义路由器 IP 和子网掩码。点击保存完成设置。

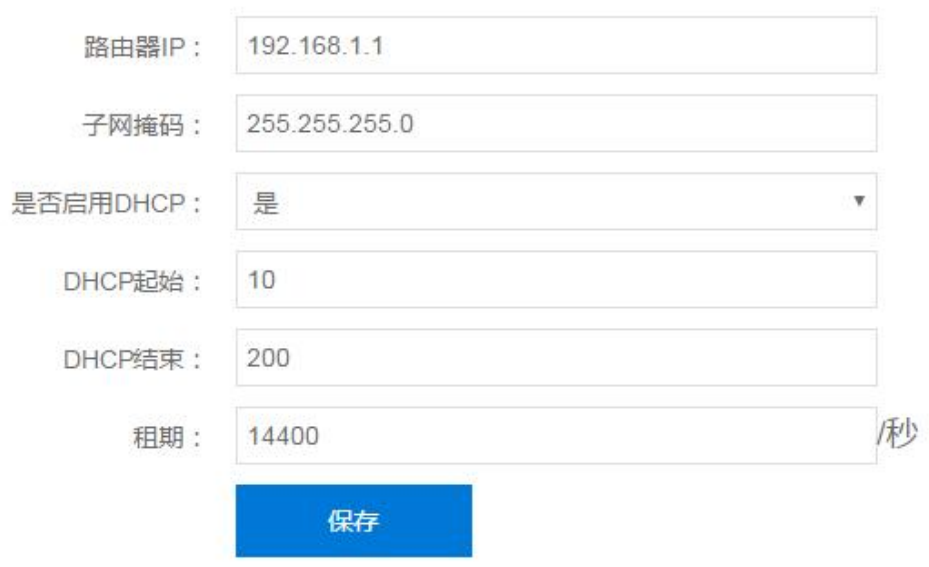

#### 4.2 DHCP 服务器设置

默认情况下,DHCP 服务器呈开启状态,能够自动给局域网当中的设备分配 IP、子网掩码等 TCP/IP 协议参 数。如有需要,其中参数可更改。

- 1. 点击 LAN/网关,打开 DHCP 设置页面。
- 2. 更改所需参数后,点击保存完成设置。

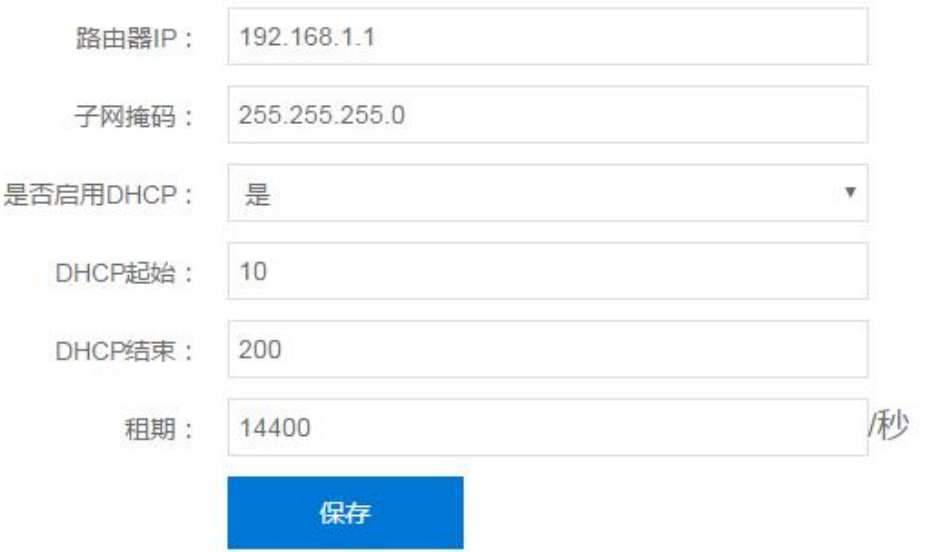

## 第 5 章 管理路由器

### 5.1 升级软件

我司会不定时推出新的软件版本,以丰富产品功能和改善产品性能。请参考如下 步骤升级路由器的软件。

1. 点击系统升级,选择升级文件并上传,升级系统。升级完成后,路由器将自 动重启。

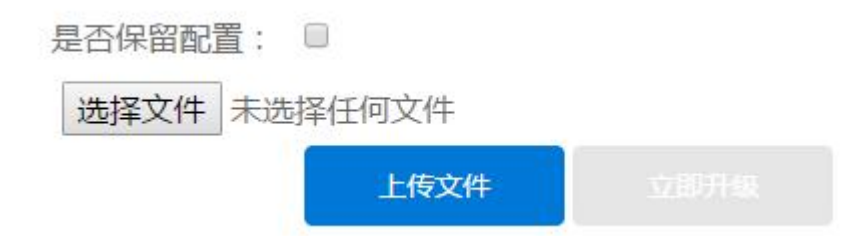

### 5.2 恢复出厂设置

#### 若想将路由器恢复到出厂设置状态,请参考如下步骤进行设置。

### 1. 点击恢复出厂设置。

设备恢复到出厂状态,将清除所有已设置的信息,并会断开所有接入连接

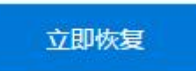

3. 点击立即恢复, 在弹出的提示窗口点击确定。稍等片刻, 路由器的所有配置 将恢复到出厂时的默认状态。

### 5.3 重启路由器

若想重启路由器,请参考如下步骤进行设置。

1. 点击重启设备。

设备重启大概需要2分钟,重启过程中会断开网络和WiFi

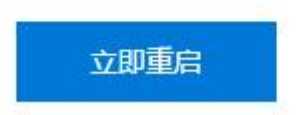

2.点击立即重启,在弹出的提示窗口点击确定。稍等片刻,路由器将自动重启。

## 5.4 修改登录路由器管理页面的密码

请参考如下步骤修改登录路由器管理界面的密码:

## 1. 点击修改密码。

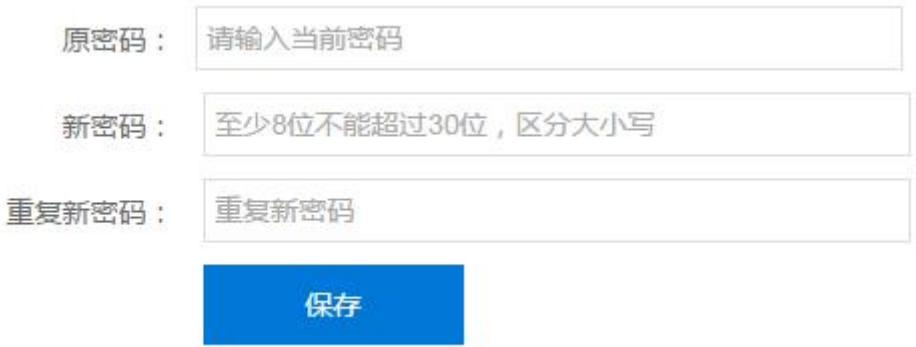

- 2. 输入原登录密码。
- 3. 输入您要修改的新登录密码并在确认新登录密码框再次输入确认。
- 4. 点击保存完成设置。